# 統計学基礎実習資料 2011/11/14

# <2変量データの記述>

### 1. 準備

今回の実習では、以前使用した誕生日血液型2011のファイルと、今回あらかじめ河田が作成し た打者成績2011のファイルを用いる。

【 課題 12 】講義用 HP から、打者成績 2011 のファイルをダウンロードしてみよう。

手順

- ① 徳山大学のトップページ (http://www.tokuyama-u.ac.jp) で、「在学生の皆様へ」のメニュ ーから、「教員紹介」を選び、河田の教員紹介を開く。
- ② そのページの下のほうにある、「個人サイト」のところをクリックすると、「河田研究室」の ページにジャンプする。(ここまでの手順は、http://www2.tokuyama-u.ac.jp/kawada とア ドレスを直接入力してもよい)
- ③ 「統計学基礎」をクリックし、「第13回 11月14日(月)」の配布資料にある、「打者成績2011」 をクリックし、自分の使いやすい場所に保存する。

※ 誕生日血液型2011のファイルがない者は、同様の方法で、第6回のところにある誕生日血 液型2011のファイルをダウンロードすること。

#### 2. 分割表と2次元ヒストグラム

【 課題 13 】この講義の履修者を、血液型と誕生月の 2 項目で 分類し、分割表にまとめよう。

Excel で分割表を作成する場合、ピボットテーブルを用いる。

手順

- ① まず、分割表にまとめるデータの範囲(ここでは、A1:D54) をドラッグし、ピボットテーブルのボタン(挿入タブにある) をクリックする。
- ② すると、「ピボットテーブルの作成」というウインドウが開 くので、「ピボットテーブルレポートを配置する場所」とし て、「既存のワークシート」のボタンをクリックし、分割表 を作成する左上のセルを指定する。
- ③ 右図のようなウインドウが開くので、「月」をドラッグして 「列ラベル」のところに、「血液型」をドラッグして「行ラ ベル」のところに、「番号」をドラッグして「値」のところ にそれぞれ配置する。そして、「合計/番号」となっている 右側の▼をクリックし、「値フィールドの設定」を選び、「集 計の方法」を「データの個数」とする。
- ④ ここまでで分割表は一応完成であるが、「データの個数/番 □ レイアウトの更新を保... 更新 号」となっているところを、「血液型と誕生月」に変えよう。 これは、「データの個数/番号」と書かれているセルをクリックし、数式バーで「血液型と

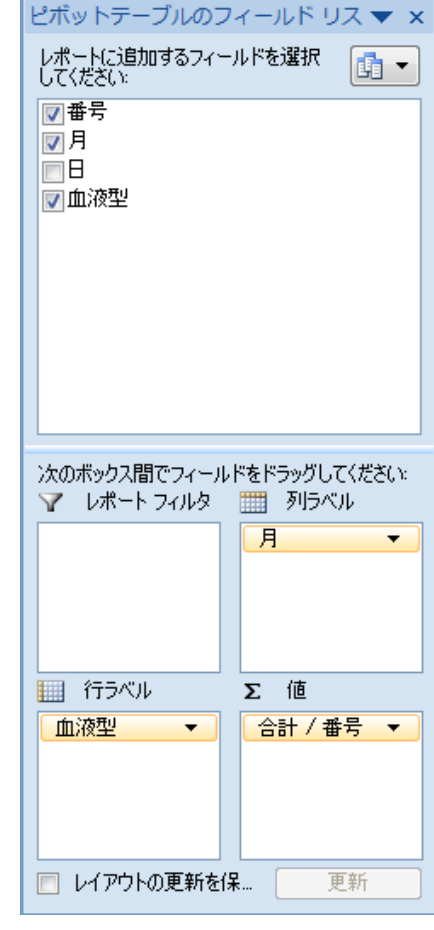

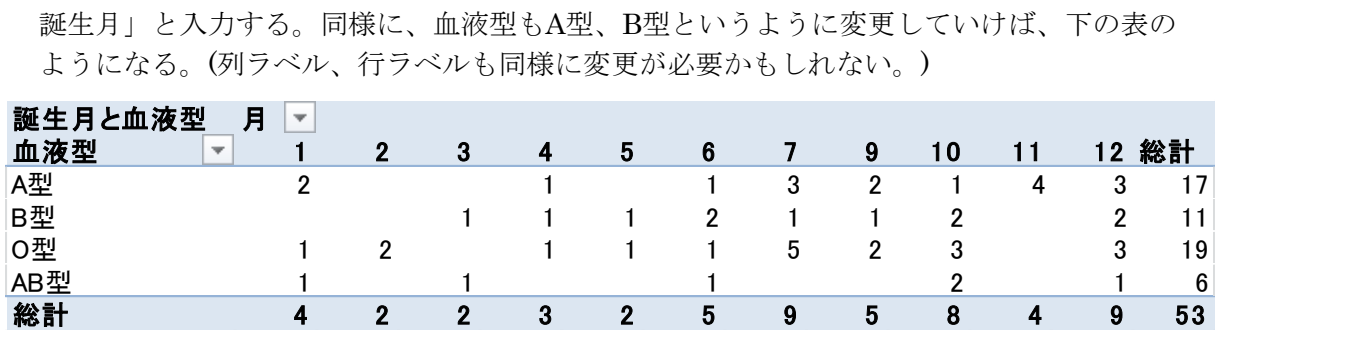

【 課題 14 】この分割表を 2 次元ヒストグラムであらわそう。

この場合、血液型も誕生月も質的変量であり、2 次元ヒストグラムは通常の 3-D 縦棒グラフ1と なる。

手順

- ① ピボットテーブルのどこかをクリックすると、最上部に「ピボットテーブルツール」と出る ので、これをクリックし、「ピボットグラフ」のボタンをクリックする。
- ② 「グラフの挿入」というウインドウが開くので、右上の「3-D縦棒」を選択すれば、大体完 成である。
- ③ 細かな修正として、タイトルと軸ラベル の設定をおこなう。グラフをアクティブ にして、「レイアウト」のタブをクリッ クし、「グラフタイトル」、「軸ラベル」 のボタンでそれぞれ設定する。主縦軸と 奥行き軸の「軸ラベル」は垂直に配置し よう。そして、

タイトル:「統計学基礎受講生の誕 生月と血液型」と記入する。 主横軸:「血液型」と記入する。 主縦軸:「度数」と記入する。 奥行き軸:「誕生月」と記入する。

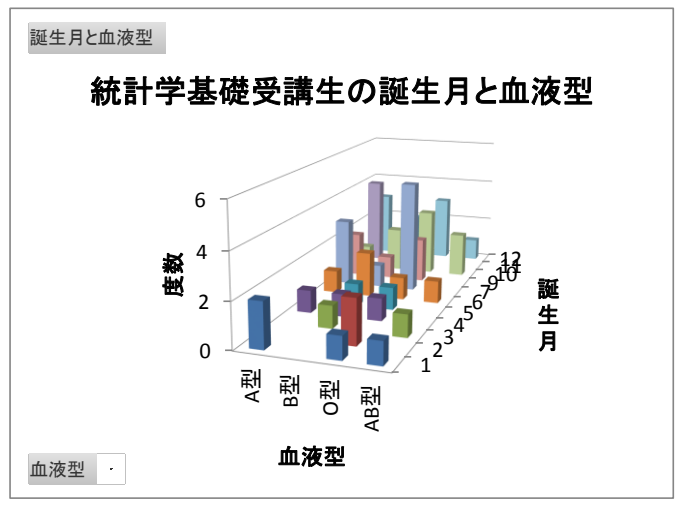

すると、右図のようになる。右図はグラフの大きさを多少調整してある。

3. 2次元度数分布表

2. では質的変量どうしを、ピボットテーブルで分割表にまとめた。次にこの応用として、とり うる値の多い離散変量どうしについて、2次元度数分布表を作成する。打者成績2011のファイル を用い、本塁打数と三振数の関係を2次元度数分布表にまとめてみよう。

手順

 $\overline{a}$ 

- ① まず、2次元度数分布表にまとめるデータの範囲(ここでは、A1:I25)をドラッグし、ピボット テーブルのボタン(挿入タブにある)をクリックする。
- ② すると、「ピボットテーブルの作成」というウインドウが開くので、「ピボットテーブルレポ ートを配置する場所」として、「既存のワークシート」のボタンをクリックし、2次元度数分

<sup>1</sup>身長と体重のように、連続データの場合は、ピボットテーブル作成のときに、少し工夫が必要であり、グラフは縦棒どうしが くっついた 3-D グラフとなる。

布表を作成する左上のセルを指定する。

- ③ 右図のようなウインドウが開くので、「本塁打」 をドラッグして「列ラベル」のところに、「三 振」をドラッグして「行ラベル」のところに、 「選手名」をドラッグして「値」のところにそ れぞれ配置する。
- ④ この時点では、本塁打1本ごと(ただし度数のあ る者のみ)に集計されている。ここで、「本塁打」 と書かれているセルをクリックし、「グループ フィールド」のボタンをクリックする。(ない 場合は、最上部に「ピボットテーブルツール」 と出るのでそれをクリックする)
- ⑤ そこで、「先頭の値」を0、「末尾の値」を49、 「単位」を10とする(おそらくデフォルトでこ うなっている)と、本塁打数が10本単位の階級 で分類される。
- ⑥ 三振の方も、同様に「グループフィールド」の ボタンをクリックし、「先頭の値」を20、「末尾 の値」を139、「単位」を20とすると、下図のよ うな2次元度数分布表が作成される。

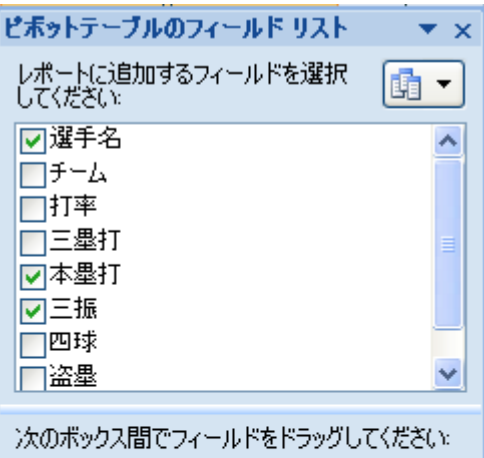

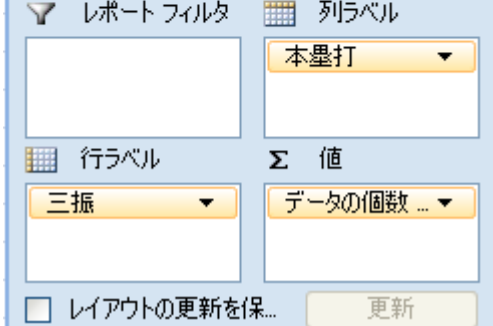

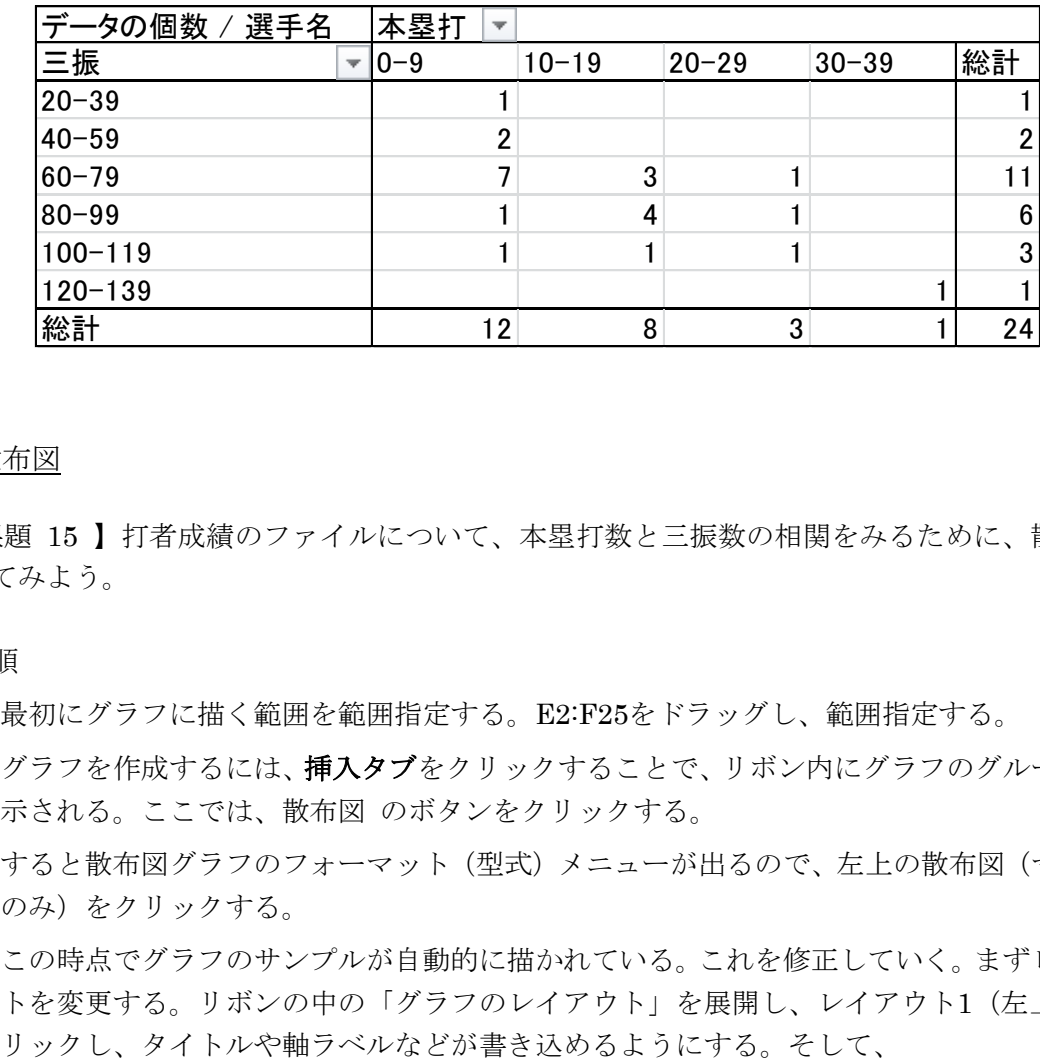

## 4. 散布図

【 課題 15 】打者成績のファイルについて、本塁打数と三振数の相関をみるために、散布図を 描いてみよう。

手順

- ① 最初にグラフに描く範囲を範囲指定する。E2:F25をドラッグし、範囲指定する。
- ② グラフを作成するには、挿入タブをクリックすることで、リボン内にグラフのグループが表 示される。ここでは、散布図 のボタンをクリックする。
- ③ すると散布図グラフのフォーマット(型式)メニューが出るので、左上の散布図(マーカー のみ)をクリックする。
- ④ この時点でグラフのサンプルが自動的に描かれている。これを修正していく。まずレイアウ トを変更する。リボンの中の「グラフのレイアウト」を展開し、レイアウト1(左上)をク

タイトル:「本塁打と三振の関係」と記入する。 X 軸:「本塁打」と記入する。 Y 軸:「三振」と記入する。

- ⑤ さらにいくつかの細かい修正 を加えたものが右図である。右 図のようにするには、
	- ⅰ. 凡例の消去
	- ⅱ. 「軸の書式設定」におい
	- て、最大値、最小値の変更
	- ⅲ. 目盛線の消去
	- ⅵ. グラフの大きさ変更 をおこなっている。

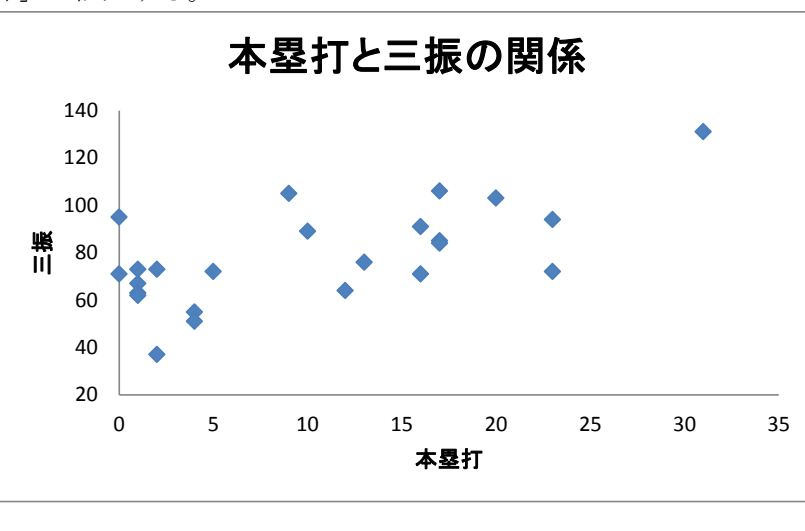

# 演習問題

他の指標のくみあわせについても、いろいろ散布図を描いてみよう。隣接しない 2 変量は、1 変量をドラッグした後、Ctrl キーを押しながらもう 1 つの変量ドラッグすることで範囲指定でき る。

また、複数の変量間の相関係数をいっぺんに計算するには、統計分析を行うための分析ツール を用いればよい。

 分析ツールを最初に使用する場合には、アドイン(有効にすること)しなくてはならない。分析 ツールのアドインは次のようにおこなう。

- ① 「ファイル」のタブをクリックし、下にある「オプション」のボタンをクリックする。
- ② 「Excel のオプション」のウインドウが開くので、左側の「アドイン」をクリックする。
- ③ 一番下に表示される「Excel アドイン」の右の設定ボタンを押す。
- ④ 「分析ツール」にチェックをつけ、OK ボタンをクリックする。

すると、データタブの中に「データ分析」のボタンが出てくるので、下のほうにある、「相関」 を選び、ウイザードの要求に従ってデータ範囲を指定すれば、相関係数行列が計算できる。

- 本日実習したファイルのうち、打者成績 2011 の方は河田まで提出すること。なお、本塁打と 三振以外もいくつか散布図を描いてみること。提出は
	- 1. Webclass 経由
	- 2. E-mail に添付ファイルとして(送付先アドレスは kawada@tokuyama-u.ac.jp) のいずれでもかまわない。

#### 締め切りは 11 月 24 日(木)9:00 とする。

なお、ファイル名は「打者成績 2011 E41·○○○」のように、学籍番号をつけること。